Icons

# *Icons*

## **Change Course Icon Theme**

**Step 1:** From the **Build** or **Teach** tab, click **Manage Course**.

**Step 2:** Click the **Course Content Icons** button.

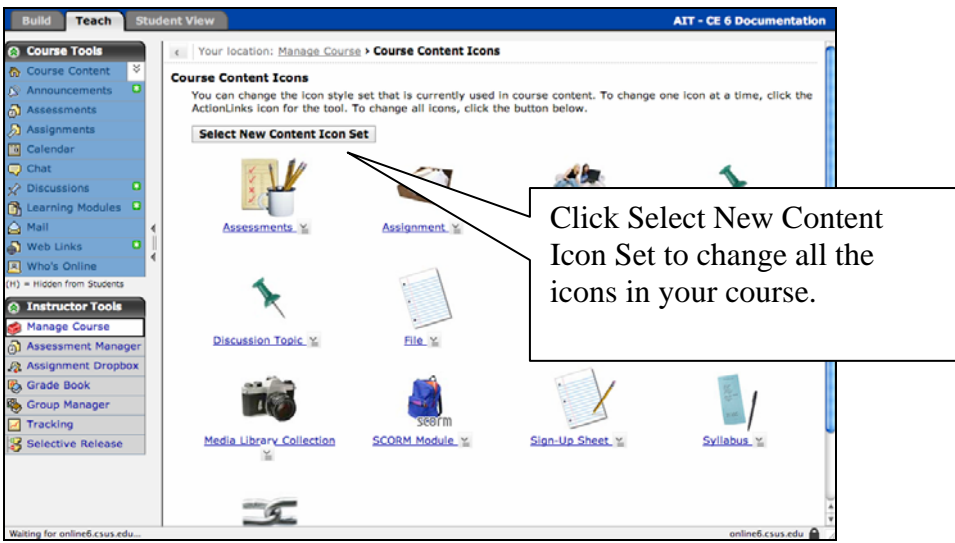

- **Step 3:** Click **Select New Content Icon Set** and a new window will pop-up.
- **Step 4:** From the Select New Content Icon window, click the radio button next to the theme (style of icon) you would like and then click **Select**.

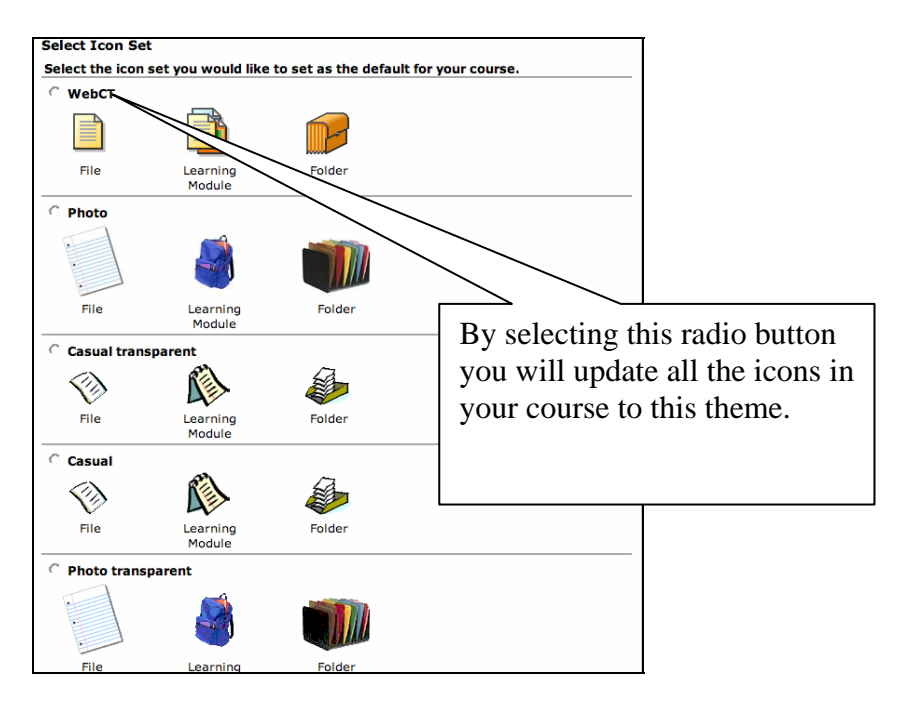

**Step 5:** Click **Apply** to finalize the change.

Icons

### **Moving Icons**

**Step 1:** Select the  $\equiv$  **Action Links** menu next to the icon that you would like to move.

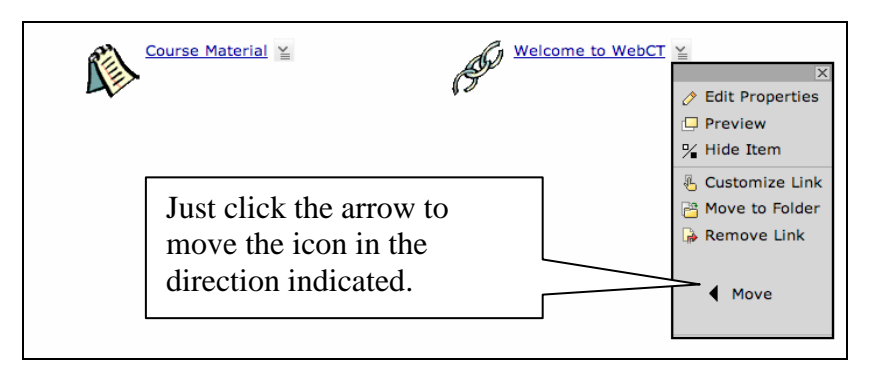

**Step 2:** Click the **Arrow** button in the **Action Links** menu to move the icon in the direction that the arrow is pointing. Each time you press the button you should see the icon move one space in that direction.

#### **Change Icon Title**

**Step 1:** From the **Build** tab, select the **Action Links** menu next to the icon that you would like to change.

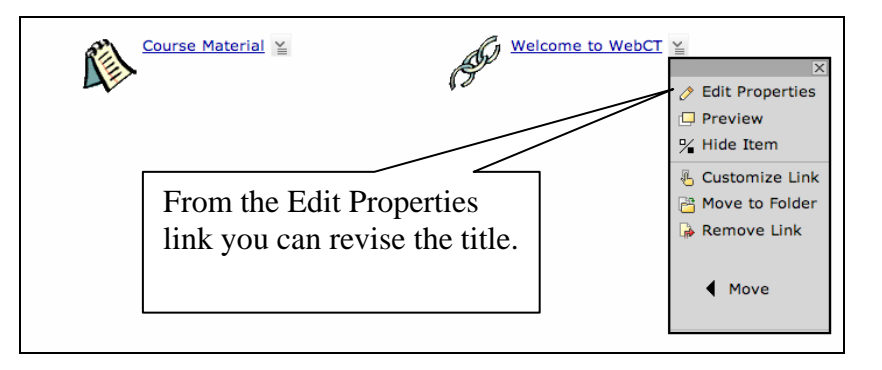

**Step 2:** Click the **Edit Properties** button in the **Action Links** menu and change the icon's title.

**Step 3:** Click **Save**.

## **Add Icon Description**

- **Step 1:** From the **Build** tab, select the **Action Links** menu next to the icon that you would like to change.
- **Step 2:** Click the **Edit Properties** button in the **Action Links** menu and change the icon's description.

#### Icons

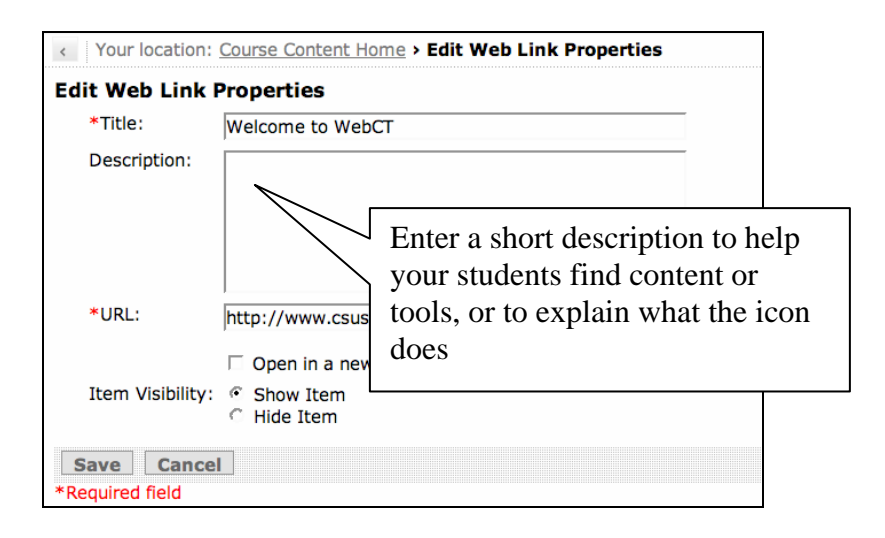

**Step 3:** Click **Save**.

## **Hiding/Revealing Icons**

Although you may choose the tools you want enabled, you can also choose to hide some of the tools from your students. WebCT allows you to hide and reveal tools (make visible) and icons when you are in the Designer mode.

- **Step 1:** Select the radio button next to the icon you want to hide or reveal to your students.
- **Step 2:** To hide a tool or icon, select the icon's Action Menu link and click the Hide Item button. The icon is now hidden from the students. Note the word "Hidden" in parentheses appears next to the icon. To reveal a tool or icon, click the **Show Item** button from the **Action Menu**. The icon is now revealed to the students.